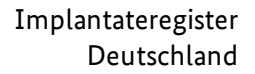

# **Leitfaden zur Registrierung einer Gesundheitseinrichtung**

Wegweiser für Gesundheitseinrichtungen, die zur Meldung an das Implantateregister Deutschland verpflichtet sind

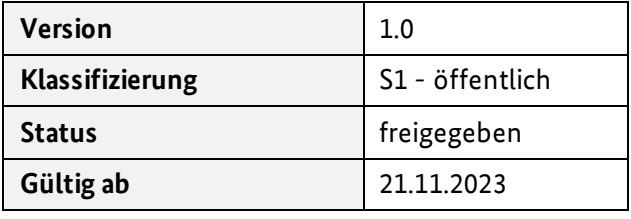

#### **Herausgegeben von:**

Referat 126 – Implantateregister Deutschland (IRD) Bundesministerium für Gesundheit <https://www.bundesgesundheitsministerium.de/implantateregister-deutschland.html> Rochusstraße 1, 53123 Bonn Postanschrift: 53107 Bonn

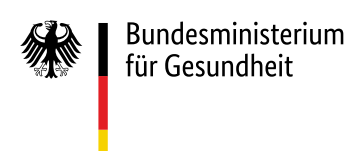

## 1 Inhaltsverzeichnis

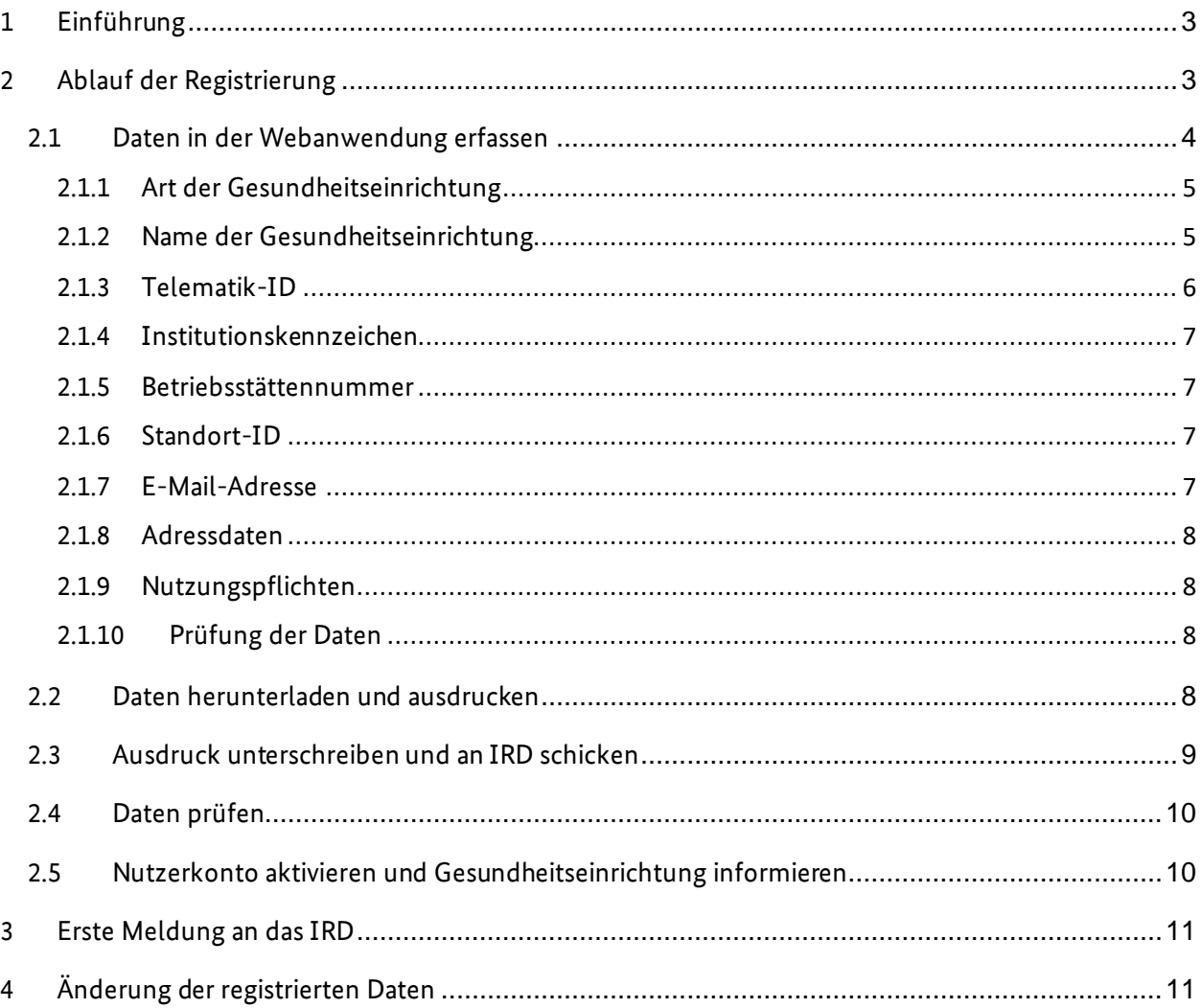

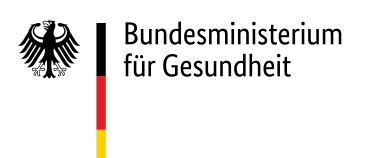

## <span id="page-2-0"></span>1 Einführung

Dieser Leitfaden richtet sich an alle Gesundheitseinrichtungen, die gemäß [§ 1 Implantateregister-Be](https://www.gesetze-im-internet.de/iregbv/__1.html)[triebsverordnung \(IRegBV\)](https://www.gesetze-im-internet.de/iregbv/__1.html) verpflichtet sind, implantatbezogene Maßnahmen an das Implantateregister Deutschland (IRD) zu melden.

Eine Gesundheitseinrichtung muss vor der Meldung von implantatbezogenen Maßnahmen einmalig beim IRD registriert werden. Im Rahmen des Registrierungsprozesses wird für jede Gesundheitseinrichtung ein Nutzerkonto in der Nutzerverwaltung des IRD angelegt. In diesem Zusammenhang erhält jede Gesundheitseinrichtung automatisch ein eigenesIRD-Kennzeichen gem[. § 15 Abs. 1 IRegBV.](https://www.gesetze-im-internet.de/iregbv/__15.html) Dieses IRD-Kennzeichen ist bei jeder weiteren Kommunikation mit dem IRD anzugeben und wird für verschiedene Vorgänge innerhalb des IRD benötigt, z. B. als verpflichtender Bestandteil jeder Meldung.

Wie die Registrierung abläuft und was dabei zu beachten ist, ist Schritt für Schritt in diesem Leitfaden beschrieben.

## <span id="page-2-1"></span>2 Ablauf der Registrierung

Zunächst müssen die Gesundheitseinrichtungen im Rahmen einer Selbstregistrierung ihre Daten eigenständig erfassen und an das IRD übermitteln (siehe Schritte 1 bis 3 in [Tabelle 1\)](#page-2-2). Das IRD stellt dafür eine Webanwendung in der Telematikinfrastruktur (TI) zur Verfügung.

Der Selbstregistrierung schließt sich eine IRD-interne Prüfung der eingegebenen Daten sowie die Aktivierung des Nutzerkontos an (siehe Schritte 4 und 5 in [Tabelle 1\)](#page-2-2). Die Registrierung schließt ab mit einer Aktivierungsbestätigung, die das IRD der Gesundheitseinrichtung per E-Mail zusendet (siehe Schritt 5 in [Tabelle 1\)](#page-2-2).

Die einzelnen Schritte der Registrierung sind in [Tabelle 1](#page-2-2) beschrieben und werden in den nachfolgenden Kapiteln ausführlicher erläutert.

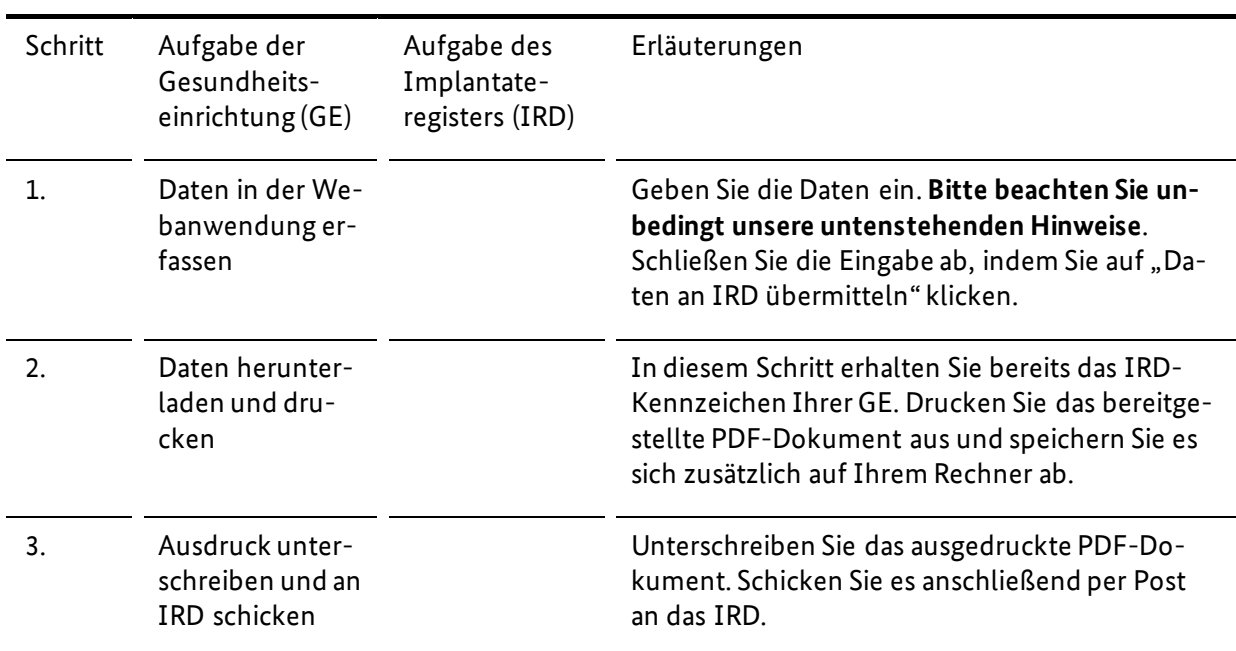

<span id="page-2-2"></span>*Tabelle 1 Überblick über den Ablauf der Registrierung*

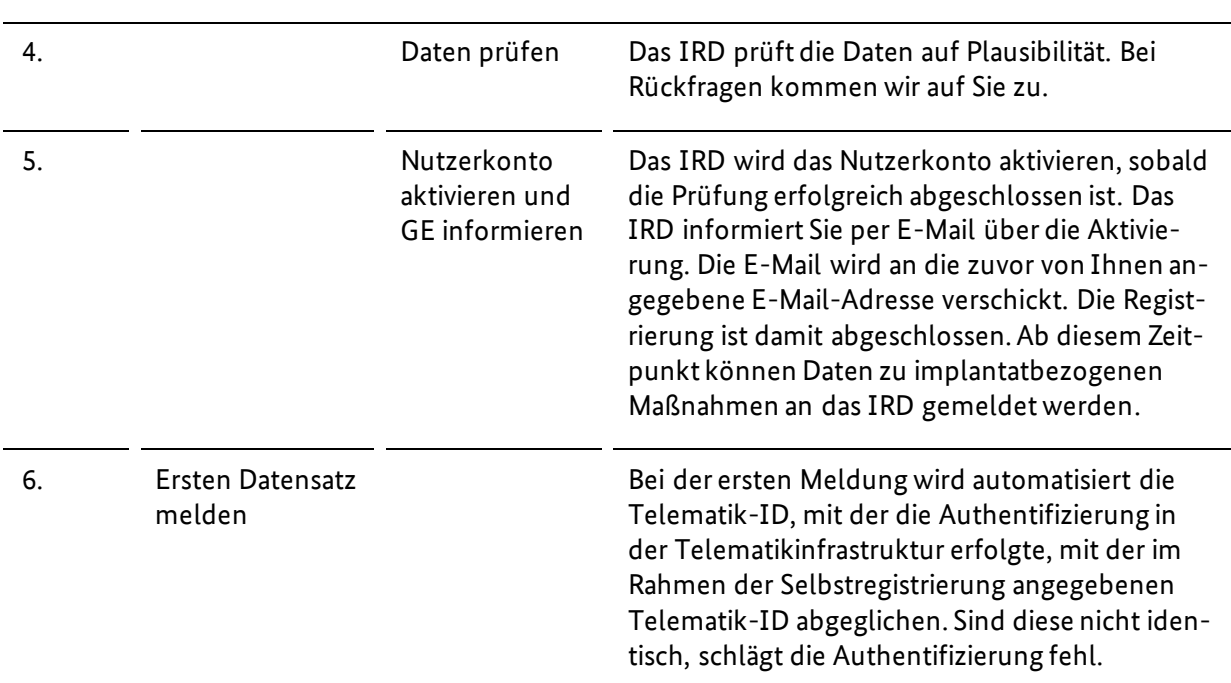

## <span id="page-3-0"></span>2.1 Daten in der Webanwendung erfassen

Die Webanwendung zur Selbstregistrierung ist in der TI erreichbar. Die genaue URL ist auf der Webseite [mit Informationen für Gesundheitseinrichtungen](https://www.bundesgesundheitsministerium.de/implantateregister-deutschland/meldung-der-gesundheitseinrichtungen.html) veröffentlicht. Beim Zugriff müssen Sie sich nicht gegenüber der Webanwendung, sondern nur gegenüber der TI authentifizieren, d. h. eine Institutionskarte (Security Module Card – Typ B = SMC-B) ist ausreichend. Im KV-Bereich wird die SMC-B auch Praxisausweis genannt.

Es öffnet sich ein Formular, in dem die in den folgenden Unterkapiteln beschriebenen Angaben abgefragt werden (sieh[e Abbildung 1\)](#page-4-2). Diese Angaben sind mit der Deutschen Krankenhausgesellschaft und der Kassenärztlichen Bundesvereinigung abgestimmt worden.

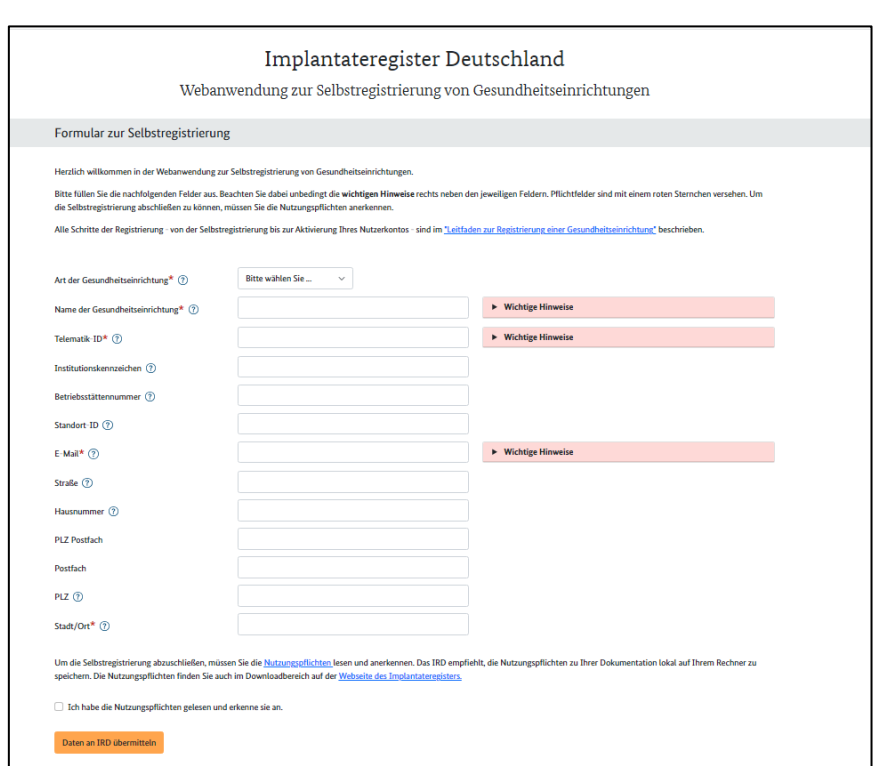

*Abbildung 1 Webanwendung zur Selbstregistrierung*

#### <span id="page-4-2"></span><span id="page-4-0"></span>2.1.1 Art der Gesundheitseinrichtung

Bundesministerium für Gesundheit

Wählen Sie die Art Ihrer Gesundheitseinrichtung aus, die dem verwendeten Praxis- oder Institutionsausweis (Security Module Card – Typ B = SMC-B) entspricht.

Zur Erläuterung: Zur Auswahl stehen die Optionen "Arztpraxis" oder "Krankenhaus". Die Webanwendung prüft, ob die Art der Einrichtung mit den formalen Kriterien der jeweiligen Telematik-ID übereinstimmt.

#### <span id="page-4-1"></span>2.1.2 Name der Gesundheitseinrichtung

Geben Sie hier den Namen Ihrer Gesundheitseinrichtung an.

In [§ 2 Nr. 5 Implantateregistergesetz \(RegG\)](https://www.gesetze-im-internet.de/iregg/__2.html) sind "Gesundheitseinrichtungen" wie folgt definiert:

[...] alle Leistungserbringer, die eine implantatbezogene Maßnahme durchführen, wie insbesondere

a) Krankenhäuser im Sinne des § 107 des Fünften Buches Sozialgesetzbuch,

b) Einrichtungen für ambulantes Operieren,

c) Behandlungs- oder Versorgungseinrichtungen, in denen eine Behandlung erfolgt, die mit einer Behandlung in den Einrichtungen nach den Buchstaben a und b vergleichbar ist, und

d) Arztpraxen

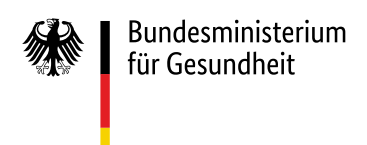

#### **Wichtige Hinweise**:

Sie entscheiden an dieser Stelle einmalig, auf welcher organisatorischen Ebene Sie Ihre Gesundheitseinrichtung registrieren.

 $-6 -$ 

Die organisatorische Struktur innerhalb einer Gesundheitseinrichtung wird in der Nutzerverwaltung des IRD nicht abgebildet.

Mit Abschluss der Selbstregistrierung erhält jede registrierte Gesundheitseinrichtung automatisch ein eigenes IRD-Kennzeichen gem[. § 15 Abs. 1 IRegBV.](https://www.gesetze-im-internet.de/iregbv/__15.html) Dieses IRD-Kennzeichen ist bei jeder weiteren Kommunikation mit dem IRD anzugeben und wird für folgende Vorgänge innerhalb des IRD benötigt:

- Es ist verpflichtender Bestandteil jeder einzelnen Datenübermittlung.
- Es ist die Basis für die Erstellung der Gebührenbescheide. Die Abrechnung erfolgt jährlich, indem alle mit diesem IRD-Kennzeichen eingegangenen Meldungen summiert werden.
- Es ist die Basis für die Auswertungen zu Ihrer Gesundheitseinrichtung, die Sie gem[. § 19 Abs. 1](https://www.gesetze-im-internet.de/iregbv/__19.html)  [Nr. 1 IRegBV](https://www.gesetze-im-internet.de/iregbv/__19.html) regelmäßig vom IRD erhalten. Diese Auswertungen erfolgen für jeden Implantattypen (z. B. Brustimplantate, Endoprothesen o. ä.) voneinander getrennt. Möchten Sie zusätzlich innerhalb Ihrer Gesundheitseinrichtung getrennte Auswertungen für einen Implantattyp auf Ebene einer Abteilung (z. B. getrennt für die Abteilungen Gynäkologie und ästhetische Chirurgie) oder einer anderen Einheit erhalten, ist dies auf Ebene der Telematik-ID möglich. In diesem Fall wäre es also nicht notwendig, sich als separate Gesundheitseinrichtung zu registrieren. Details dazu finden Sie im Abschnitt "Telematik-ID".

#### <span id="page-5-0"></span>2.1.3 Telematik-ID

Geben Sie hier die Telematik-ID Ihrer SMC-B an (fiktives Beispiel: 1-10.3.1234567000.10.999).

#### **Wichtige Hinweise**:

In der Telematikinfrastruktur wird einer elektronischen Identität eine eindeutige Telematik-ID zugeordnet. **Diese Telematik-ID wird bei Datenübermittlungen an das IRD automatisch als Nutzername verwendet.** Die hier angegebene Telematik-ID muss daher zwingend der SMC-B, die Sie für Meldungen an das IRD verwenden, zugeordnet sein. Es handelt es sich dabei um die eindeutige Identifikationsnummer Ihrer SMC-B. Die Telematik-ID wird Ihnen bei der Beantragung der SMC-B automatisch zugewiesen und ist auf Ihrer SMC-B aufgebracht. Bei Fragen zu Ihrer Telematik-ID wenden Sie sich bitte an Ihren Kartenherausgeber.

Wenn Sie über mehrere SMC-B mit unterschiedlichen Telematik-ID verfügen (siehe [Abbildung 2\)](#page-6-4), über die Sie Daten an das IRD melden möchten, führen Sie den Selbstregistrierungsprozess zunächst mit einer Telematik-ID durch und kontaktieren Sie uns anschließend das IRD übe[r support-implantateregis](mailto:support-implantateregister@d-trust.net)[ter@d-trust.net.](mailto:support-implantateregister@d-trust.net)

Mit Hilfe unterschiedlicher Telematik-ID ist es auch möglich, innerhalb Ihrer Gesundheitseinrichtung getrennte Auswertungen für einen Implantattyp auf Ebene einer Abteilung (z. B. getrennt für die Abteilungen Gynäkologie und ästhetische Chirurgie) oder einer anderen Einheit zu erhalten. Voraussetzung dafür ist, dass die Abteilungen oder Einheiten jeweils über eine eigene SMC-B mit eigener Telematik-ID verfügen und alle Meldungen ausschließlich über die jeweilige Telematik-ID erfolgen werden.

Wenn Sie über mehrere SMC-B mit gleicher Telematik-ID verfügen, handelt es sich lediglich um Kopien der SMC-B. Diese Kopien müssen nicht beim IRD registriert werden. Wir gehen davon aus, dass der Standardfall "1 IRD-Kennzeichen = 1 Telematik-ID" sein wird.

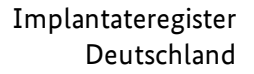

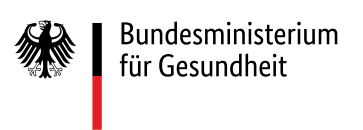

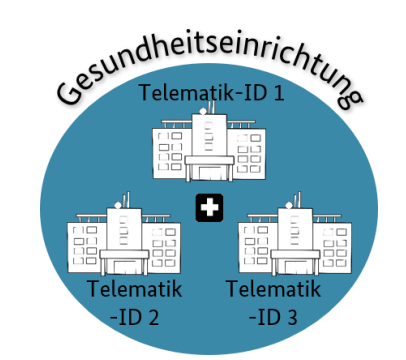

*Abbildung 2 Gesundheitseinrichtung mit mehreren Telematik-ID*

#### <span id="page-6-4"></span><span id="page-6-0"></span>2.1.4 Institutionskennzeichen

Sofern es sich bei Ihrer Gesundheitseinrichtung um ein Krankenhaus handelt, geben Sie das **Haupt-Institutionskennzeichen** an. **Diese Angabe ist für Krankenhäuser verpflichtend.**

Zur Erläuterung: Das Institutionskennzeichen ist notwendig für spätere Auswertungen. Wird dieses Kennzeichen nicht im Rahmen der Selbstregistrierung angeben, muss das IRD diese manuell nachtragen. Dies kann den Abschluss des Registrierungsprozesses verzögern.

#### <span id="page-6-1"></span>2.1.5 Betriebsstättennummer

Sofern es sich bei Ihrer Gesundheitseinrichtung um eine Praxis handelt, geben Sie die Betriebsstättennummer an. **Diese Angabe ist für Arztpraxen im vertragsärztlichen Bereich verpflichtend.**

Zur Erläuterung: Die Betriebsstättennummer ist notwendig für spätere Auswertungen. Wird diese Nummer nicht im Rahmen der Selbstregistrierung angeben, muss das IRD diese manuell nachtragen. Dies kann den Abschluss des Registrierungsprozesses verzögern.

#### <span id="page-6-2"></span>2.1.6 Standort-ID

Sofern vorhanden, geben Sie die Standort-ID an. **Diese Angabe ist für alle nach § 108 SGB V zugelassenen Krankenhäuser verpflichtend.**Die Standort-ID umfasst die ersten sechs Stellen der Standortnummer.

Zur Erläuterung: Die Standort-ID ist notwendig für spätere Auswertungen. Wird diese ID nicht im Rahmen der Selbstregistrierung angeben, muss das IRD diese manuell nachtragen. Dies kann den Abschluss des Registrierungsprozesses verzögern.

#### <span id="page-6-3"></span>2.1.7 E-Mail-Adresse

Geben Sie hier ausschließlich eine **nicht personalisierte E-Mail-Adresse** Ihrer Gesundheitseinrichtung an.

#### **Wichtige Hinweise**:

Geben Sie **keine** KIM-Adresse an. Über diese E-Mail-Adresse informieren wir Sie, wenn wir Ihre Registrierung auf Plausibilität geprüft und Ihr Nutzerkonto aktiviert haben. Darüber hinaus erhalten Sie über diese E-Mail-Adresse u. a. zu einem späteren Zeitpunkt Informationen zur Gebührenerhebung.

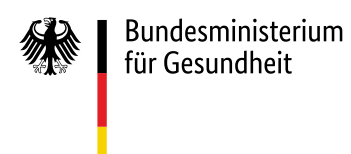

Zur Erläuterung: In der Implantateregister-Gebührenverordnung (IRegGebV) wird geregelt, dass für die Erfassung implantatbezogener Maßnahmen und deren Auswertung im Hinblick auf die Qualität der erbrachten implantationsmedizinischen Leistungen von der verantwortlichen Gesundheitseinrichtung Gebühren erhoben werden. Die im Rahmen der Selbstregistrierung angegebene E-Mail-Adresse wird daher zusätzlich in der Geschäftsstelle des IRD gespeichert.

#### <span id="page-7-0"></span>2.1.8 Adressdaten

Geben Sie hier die postalische Adresse der Gesundheitseinrichtung an.

Zur Erläuterung: Die Angabe einer gültigen Kombination aus "Straße", "Hausnummer" und "PLZ" ist Pflicht. Alternativ oder ergänzend können Sie eine gültige Kombination aus "Postfach" und "PLZ Postfach" eintragen.

#### <span id="page-7-1"></span>2.1.9 Nutzungspflichten

Um die Selbstregistrierung abzuschließen, müssen Sie die Nutzungspflichten lesen und anerkennen. Das IRD empfiehlt, die Nutzungspflichten zu Ihrer Dokumentation lokal auf Ihrem Rechner zu speichern. Die Nutzungspflichten finden Sie auch im Downloadbereich auf der [Webseite des Implantateregisters.](https://www.bundesgesundheitsministerium.de/implantateregister-deutschland/meldung-der-gesundheitseinrichtungen.html)

#### <span id="page-7-2"></span>2.1.10 Prüfung der Daten

Wenn Sie alle Daten eingegeben haben, überprüfen Sie bitte Ihre Eingaben auf dem Bildschirm und korrigieren Sie diese bei Bedarf. Eine nachträgliche Änderung Ihrer übermittelten Daten ist aktuell nicht über die Webanwendung möglich.

Wenn alle Daten korrekt sind, klicken Sie auf den Button "Daten an IRD übermitteln". Ihre Daten werden dann automatisiert geprüft. Formale Fehler, wie z. B. fehlende Daten oder Daten im falschen Format, werden angezeigt und müssen korrigiert werden.

## <span id="page-7-3"></span>2.2 Daten herunterladen und ausdrucken

Sind die Daten erfolgreich an das IRD übermittelt, öffnet sich eine Bestätigungsseite. Auf dieser Seite finden Sie eine Übersicht über die von Ihnen eingegebenen Daten sowie das Ihrer Gesundheitseinrichtung zugewiesene IRD-Kennzeichen (s[. Abbildung 3\)](#page-8-1).

#### **Wichtige Hinweise**:

Sie benötigen einen Ausdruck dieser Bestätigungsseite für die weiteren Schritte der Registrierung (Unterschrift und Versand an das IRD). **Bitte klicken Sie daher unbedingt auf den Button "Seite drucken" unten rechts.** Es öffnet sich das Druckerfenster. **Drucken Sie das PDF-Dokument aus und speichern Sie es zusätzlich zu Ihrer Dokumentation lokal auf Ihrem Rechner**.

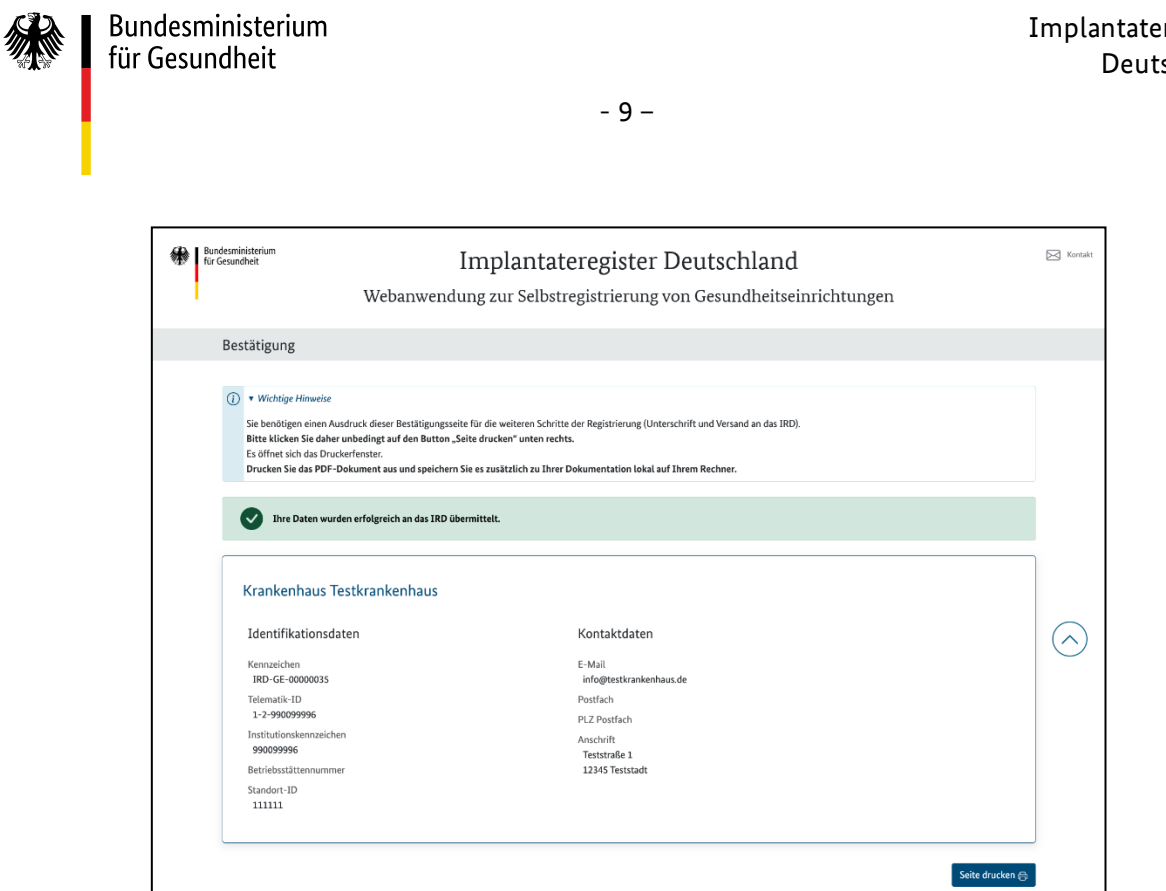

*Abbildung 3 Bestätigung der Datenübermittlung an das IRD.*

#### <span id="page-8-1"></span><span id="page-8-0"></span>2.3 Ausdruck unterschreiben und an IRD schicken

Zum Abschluss der Selbstregistrierung muss der Ausdruck der Bestätigungsseite von der Geschäftsführung, der Praxisinhaberin oder dem Praxisinhaber unterschrieben und mit einem Stempel versehen werden. Auf dem Ausdruck der Bestätigungsseite sind dafür bereits entsprechende Platzhalter vorgesehen (siehe [Abbildung 4\)](#page-9-2). **Schicken Sie das unterschriebene und gestempelte Dokument per Post an folgende Adresse**:

Bundesministerium für Gesundheit Referat 126 – Implantateregister Deutschland Registrierung Gesundheitseinrichtungen 53107 Bonn

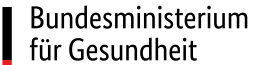

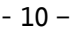

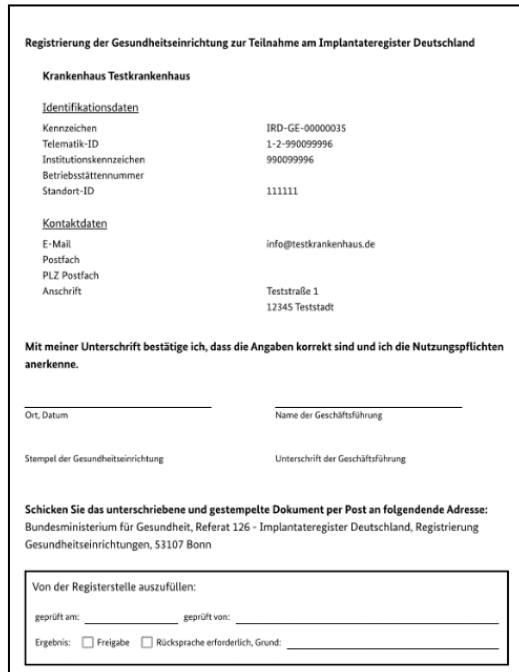

*Abbildung 4 Ausdruck der Bestätigungsseite*

## <span id="page-9-2"></span><span id="page-9-0"></span>2.4 Daten prüfen

Das IRD prüft die übermittelten Daten auf Plausibilität. Bei Rückfragen kommen wir über die im Rahmen der Selbstregistrierung von Ihnen angegebene E-Mail-Adresse auf Sie zu.

## <span id="page-9-1"></span>2.5 Nutzerkonto aktivieren und Gesundheitseinrichtung informieren

Das IRD wird das Nutzerkonto Ihrer Gesundheitseinrichtung aktivieren, sobald die Prüfung erfolgreich abgeschlossen ist. Das IRD informiert Sie per E-Mail über die Aktivierung. Die E-Mail wird an die im Rahmen der Selbstregistrierung von Ihnen angegebene E-Mail-Adresse verschickt.

**Erst jetzt ist die Registrierung vollständig abgeschlossen.** Ab diesem Zeitpunkt können implantatbezogene Maßnahmen an das IRD gemeldet werden.

Bitte beachten Sie, dass der Prozess vom Abschluss der Selbstregistrierung bis zur Aktivierung Ihres Nutzerkontos längere Zeit in Anspruch nehmen wird, da jede Selbstregistrierung individuell geprüft werden wird. Aufgrund der hohen Anzahl der zu registrierenden Gesundheitseinrichtungen kann dies unter Umständen einige Wochen in Anspruch nehmen.

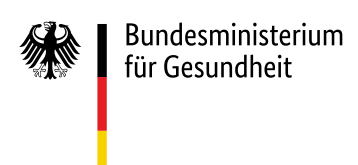

## <span id="page-10-0"></span>3 Erste Meldung an das IRD

Wenn Sie das erste Mal Daten einer implantatbezogenen Maßnahme an das IRD melden, wird die Telematik-ID, mit der sich Ihre Gesundheitseinrichtung gegenüber der TI authentifiziert hat, automatisiert mit der Telematik-ID, die Sie bei der Registrierung angegeben haben, abgeglichen. Sind diese nicht identisch, schlägt die Authentifizierung gegenüber dem IRD fehl und die Maßnahme kann nicht gemeldet werden. Achten Sie daher darauf, dass Sie bei der Registrierung die korrekte Telematik-ID angeben.

Nach erfolgreicher Authentifizierung werden dem Nutzerkonto in der Nutzerverwaltung des IRD automatisch weitere Attribute Ihrer SMC-B (Profession OID und Organization Name) zugeordnet und dauerhaft gespeichert.

## <span id="page-10-1"></span>4 Änderung der registrierten Daten

Bitte informieren Sie das IRD umgehend per E-Mail an [support-implantateregister@d-trust.net,](mailto:support-implantateregister@d-trust.net) wenn sich an den Daten Ihrer Gesundheitseinrichtung etwas ändert. Dies umfasst sowohl Änderungen beim Namen oder bei den Kontaktdaten als auch folgende Änderungen:

- Ihre Gesundheitseinrichtung führt keine meldepflichtigen implantatbezogenen Maßnahmen mehr durch.
- Eine registrierte SMC-B wird für Meldungen an das IRD nicht mehr genutzt.